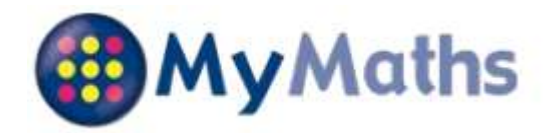

All students at Airedale Academy have now been registered on the MyMaths website. We have already set enough work on Google Classrooms to get students to the Easter holidays but after Easter we will move to setting maths remote learning for students in Y7-Y10 using MyMaths. This should help students to structure their maths work and enable both you and us to see how they are progressing. Y11 students will continue to be set bespoke work on Google Classrooms although this may include some work being set on MyMaths.

## We are not able to publish the school login details on the academy website so maths teachers will be publishing these along with individual login details within Google Classrooms.

Prior to Easter some teachers may set additional tasks using MyMaths and all students will be able to go onto MyMaths themselves and select lessons and tasks to complete on the topics that they have already been set work on. The following information will help you support your child in accessing and using MyMaths.

## How to access MyMaths

Go to www.mymaths.co.uk and login at the top of the page with the school's username and password. On the next page your child should enter their personal username and password in the My Portal box. MyMaths will then remember who they are and automatically log them in to the tasks.

When your child has been set a task by their teacher it will appear in the Homework area. There is a link to the lesson which they should work through first, and a link to the task which they need to complete. Students do not need to have been set a task in order to work through lessons and complete tasks. They can use the menu to select any topic and work through the lesson and complete the task. We will be able to see that they have completed additional tasks to those set. There is also a games area which allows them to practise skills in a less formal way.

When your child completes both pages of an Online Homework the scores will be saved to the database. Their teacher will be able to see how well they did and leave feedback.

If a green star appears next to a topic, they have good skills in that area.

If an amber star appears they still have some difficulties.

If a red star appears they need to go back and relearn the topic. Get them to try the lesson again or use Google Classrooms to ask their teacher for extra help.

If you want to work with your child, an effective strategy is to pretend that you have forgotten how to do something and ask them to show you how. Putting your child in the position of "teacher" is good for their confidence and gets them to talk about their thinking.

If you have any questions on using MyMaths at home, you can visit their dedicated support site. You can access this at any time by clicking Help at the top of the screen.

## Having trouble accessing MyMaths?

If no links are working, it may be that you have a Pop Up Blocker. You will need to allow MyMaths to use Pop Ups and we suggest that you add www.mymaths.co.uk to your list of trusted sites.

If you are having trouble accessing content, it may be that you need to activate Flash in your browser. You can find more information on this in the technical section of our support site by clicking Help at the top of the screen after you've logged in.